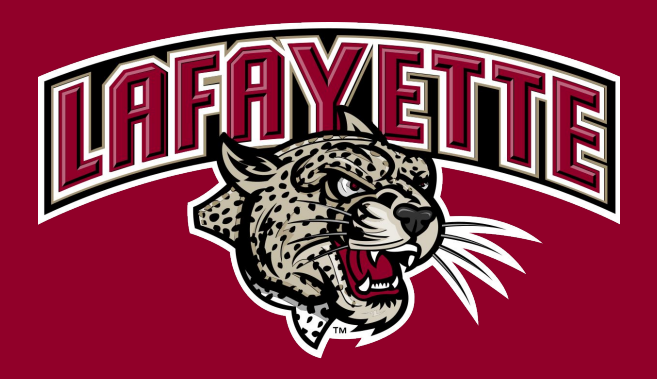

# Event Management System

 $\bullet\bullet\bullet$ 

(EMS)

# Accessing EMS

- Proceed to the following web page
	- <https://lafscheduling.emscloudservice.com/web/>
- Log in with your Lafayette College credentials

You are logging into using single sign-on. Please enter your Lafayette credentials.

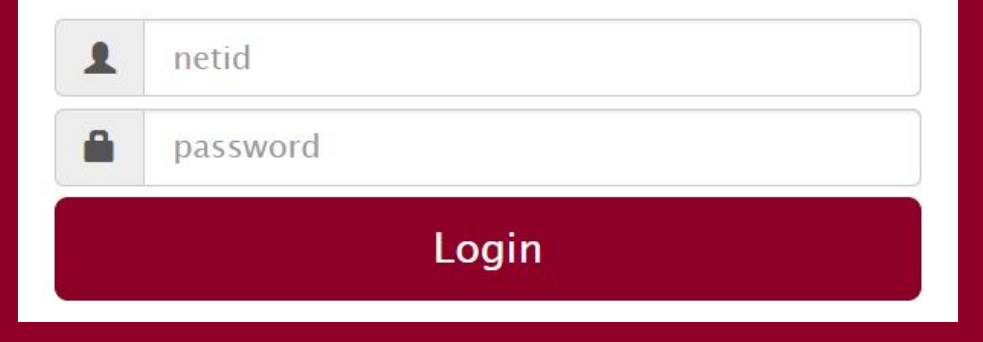

#### Choosing a Reservation Template

- Select "book now" next to the appropriate form
	- See slide 4 for descriptions

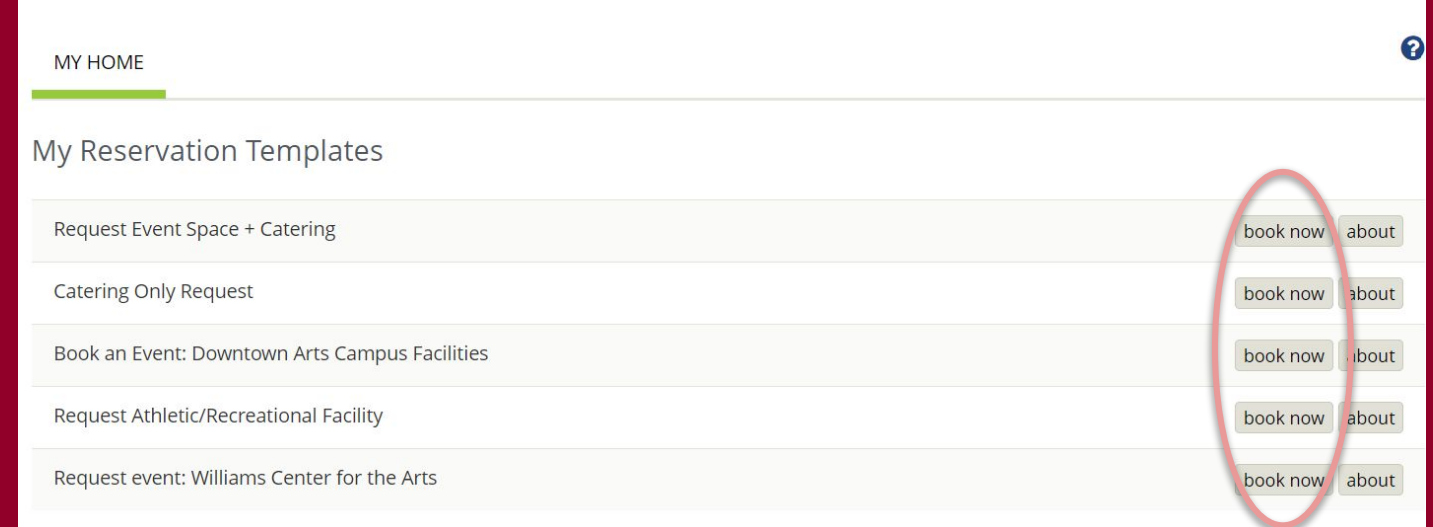

#### Reservation Template

- Request Event Space + Catering
	- NOTE: Even if you will not require catering, utilize this reservation template if you want to reserve an event space
- Catering Only Request
	- Used for requesting food to a non-reservable space, such as an office

#### Submitting a Reservation (Rooms Section)

- Fill out "Date," "Start Time," and "End Time." Click "Search"
	- Pay attention to AM and PM differentiations

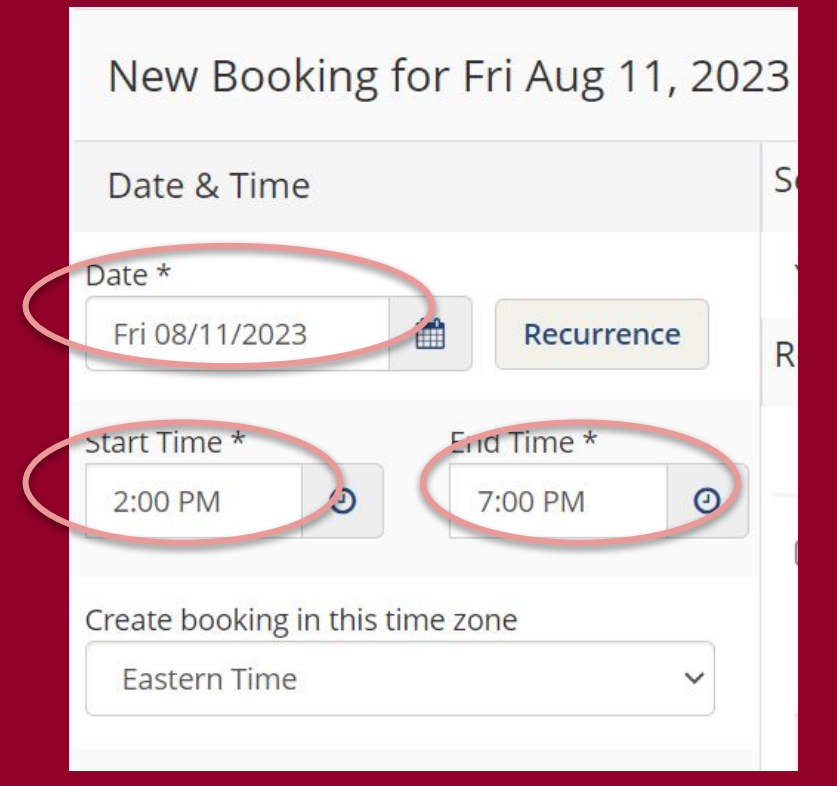

# Submitting a Reservation (Rooms Section) - Select the room you would like to reserve by clicking the green +

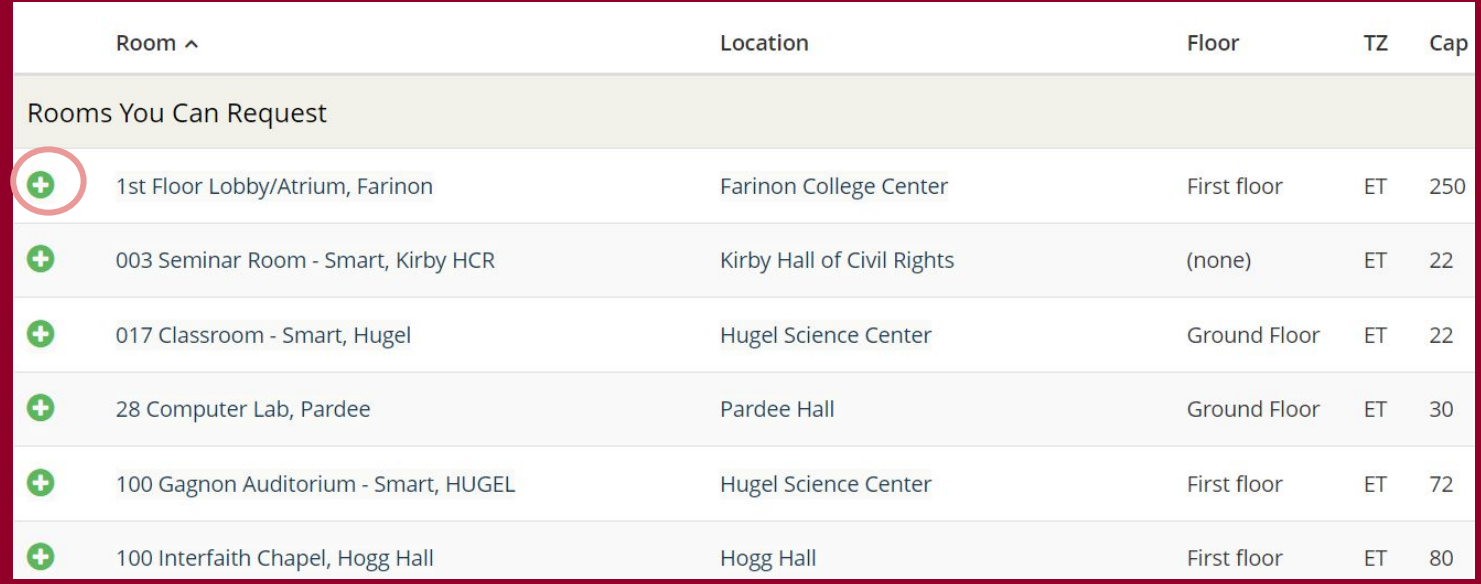

## Submitting a Reservation (Rooms Section)

- Enter the number of attendees and setup requested
- Click the "next step" button to proceed

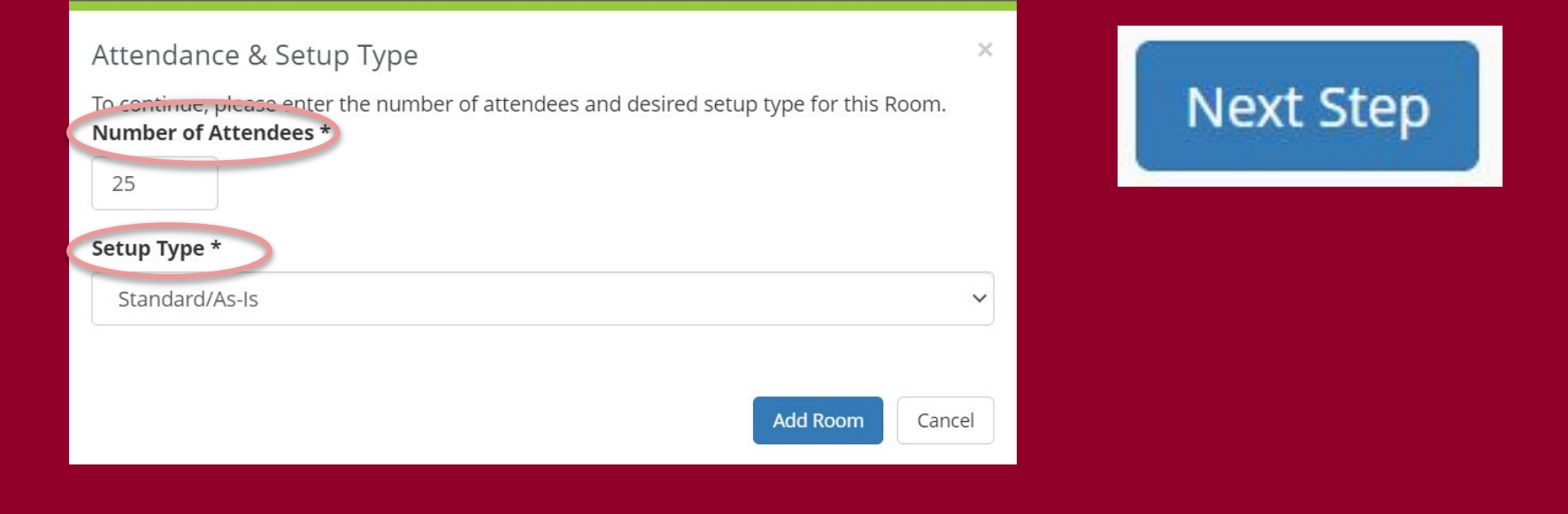

#### Non-Catering Request

- If catering is **NOT** required, skip this section by selecting the "next step" button

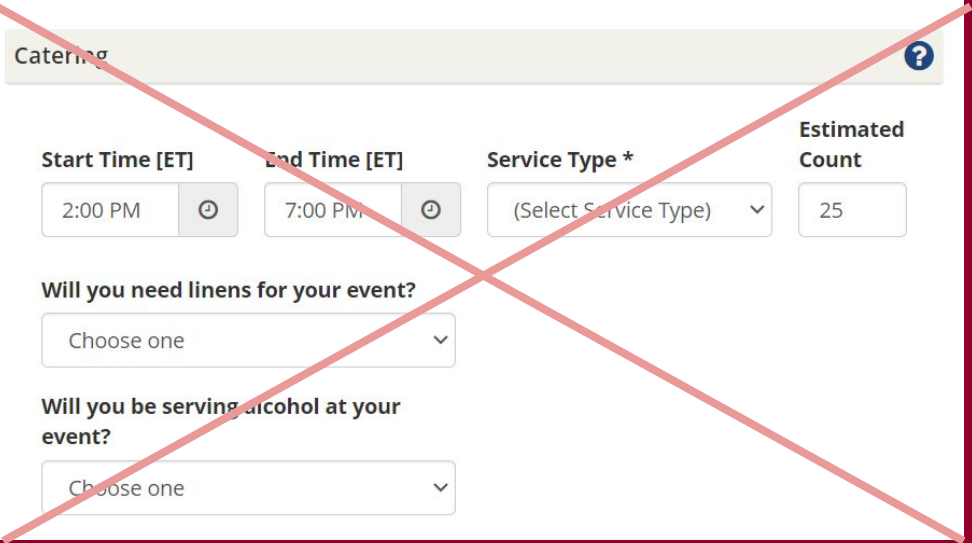

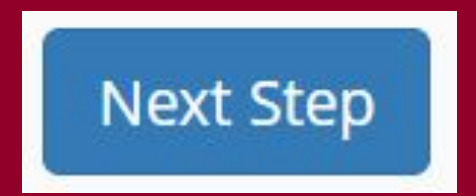

# Submitting a Catering Request

- If catering is requested, fill out the circled fields
- Note: The start and end time is for when you catering to be delivered and cleaned up, not the event time(s)

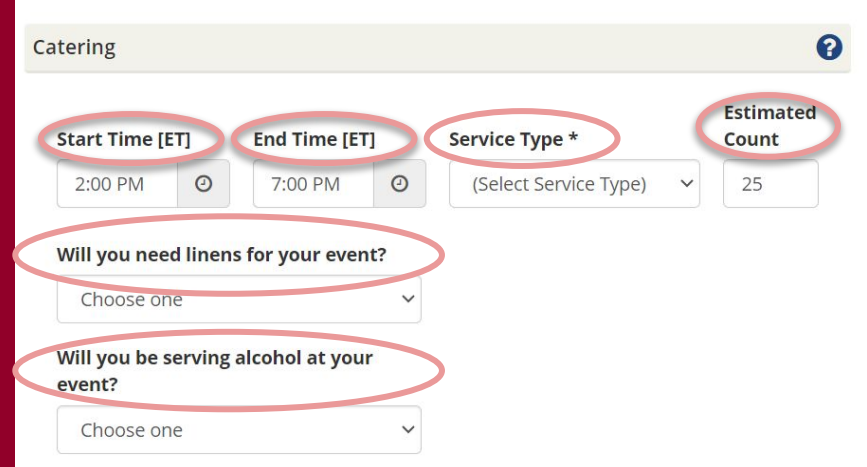

## Choosing Food Options

- Select which meal option you want using the drop down menus

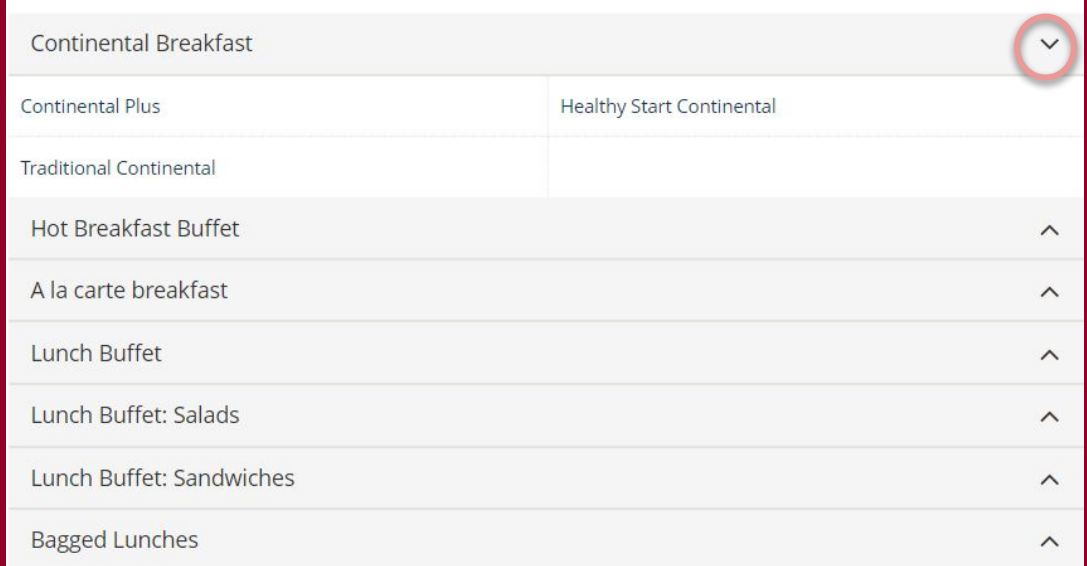

# Choosing Food Options

- Enter special instructions such as allergies or dietary restrictions and click "OK"
- Once all food options are selected, input the billing reference at the bottom of the screen. Click "next step."

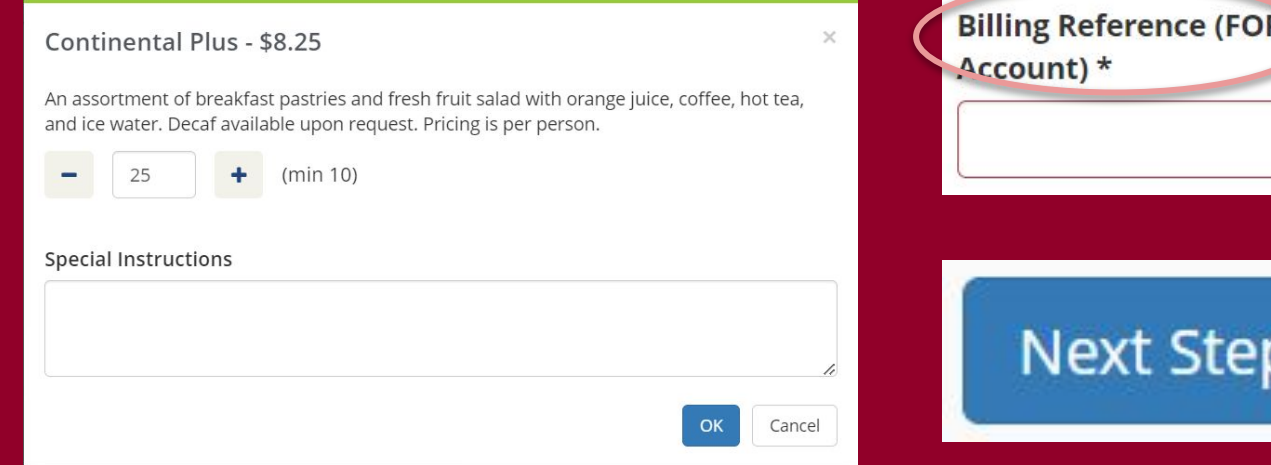

## Reservation Details

- Fill out all required fields marked with \* in both event and group details

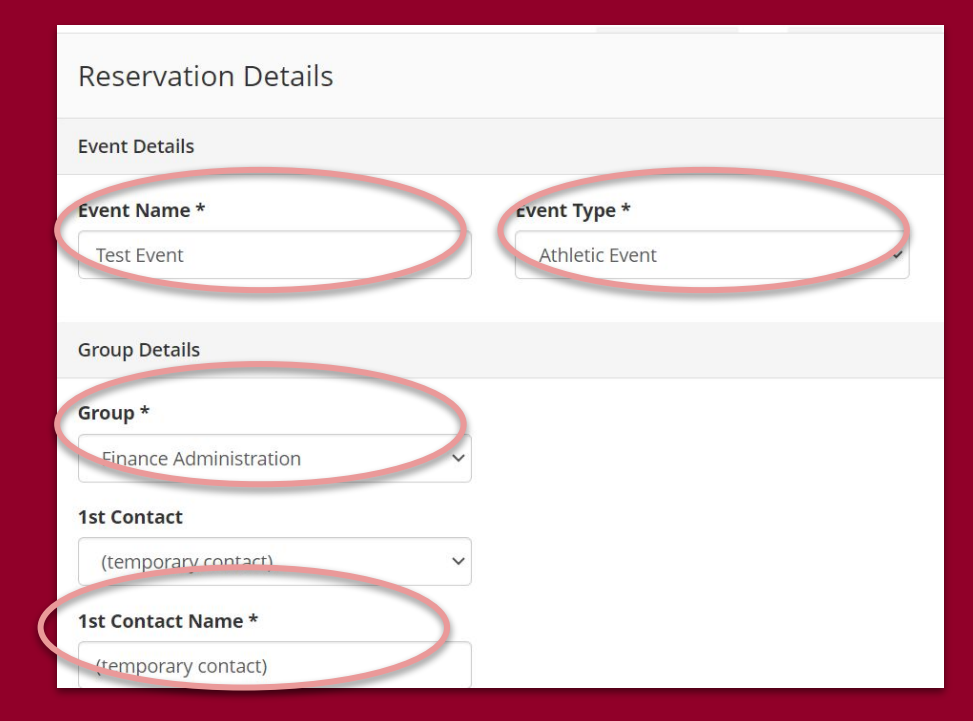

# Reservation Details

- Attach documents if applicable
- Answer "additional information" questions
- Include the billing reference FOPL account
- Agree to terms and conditions
- Click "create reservation"

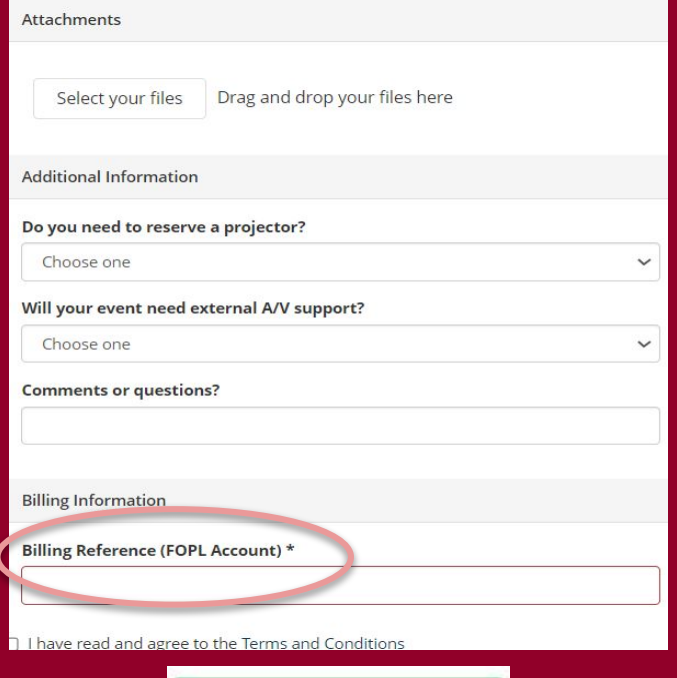

**Create Reservation** 

#### Adding Catering Post-Reservation

- Select the event you want to update

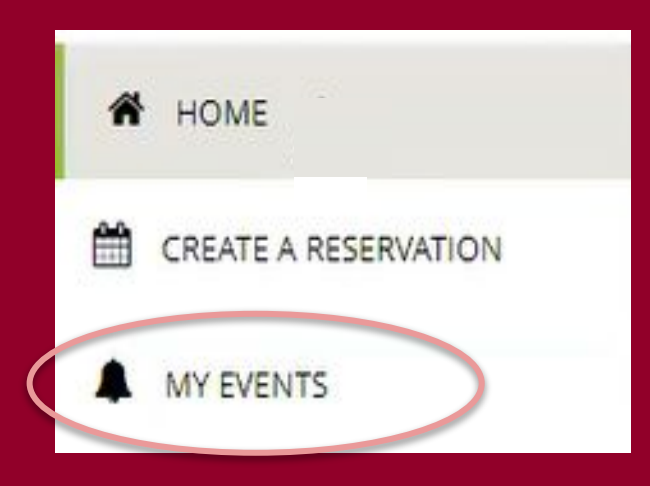

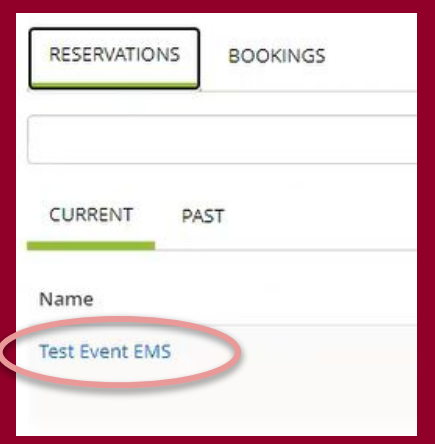

# Adding Catering Post-Reservation

- Add Services
	- Select your services and be sure to select your service type
- Click "next step"
- Select the location/date that you want to add these services
- Click "add services"

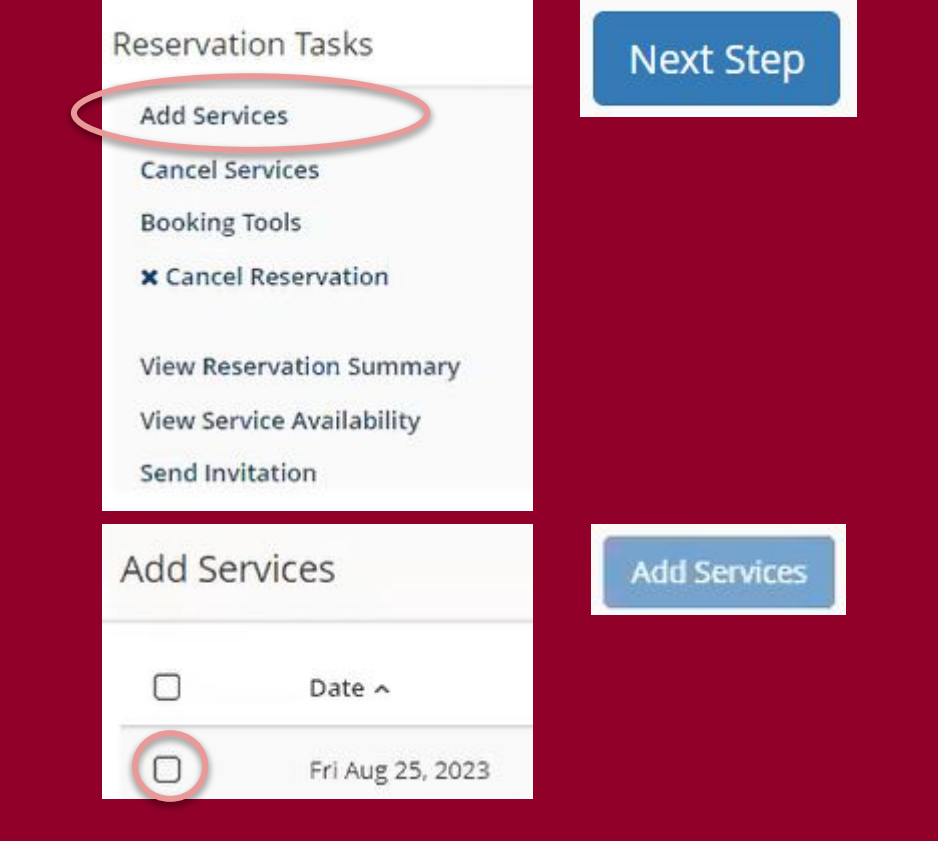

#### Modify Catering Post-Reservation

- Select the event you want to update
- Click "manage services" beneath the date/location on the date/space which requires service

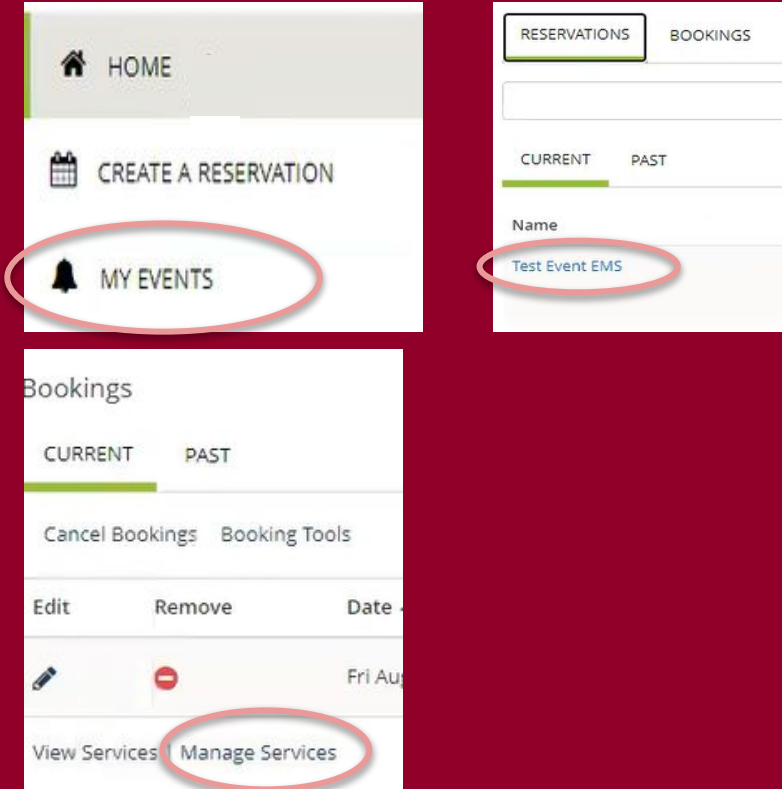

# Modify Catering Post-Reservation

- On the far right under services summary select the edit icon at the catering level to modify the menu choices
	- Remove items by selecting the red minus. Add items following the steps from the previous slides.

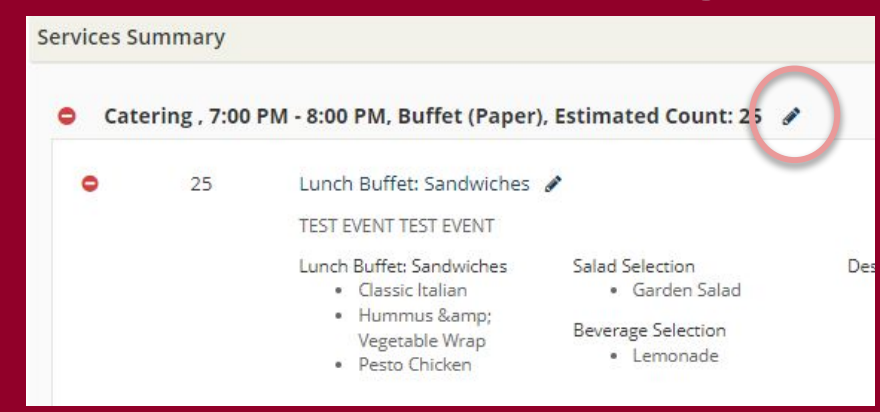

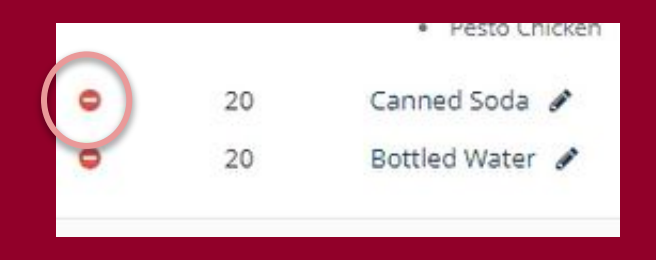